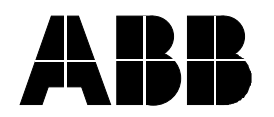

## **Industrial IT Extended Automation System 800xA**

### **PC Toolkit Library for Melody V5.1-3 TC3 Temporary Correction Release Notes**

#### **Introduction**

This document is the Temporary Correction Release Notes for PC Toolkit Library for Melody V5.1-3 TC3. Note that TC1 and TC2 are included in the zip file.

The installation of this Temporary Correction is a general release.

It is of utmost importance that the installation procedure is followed. Installation of the Temporary Correction requires knowledge of installing and maintaining 800xA system installations. Contact ABB Support if there are any questions regarding the procedures or other issues concerning this correction.

This Temporary Correction requires that PC Toolkit Library for Melody Version V5.1-3 is installed in the system.

Document number: 3BDA033901-004\_Release\_Notes\_TC3\_PC-TKL for Melody V5.1-3

# ABB Automation GmbH

Postal address: Post Box: 93 02 09 D-60457 Frankfurt Visiting address: Stierstädter Str. 5 D-60488 Frankfurt

Telephone: +49(0)69 7930 4000 Telefax: +49(0)69 7930 4100 http://www.abb.de USt-IdNr.: DE 814145656

Head Office: Mannheim Registry Court: Mannheim Commercial Register: HRB 10111

Chairman of the Supervisory Board: Dr. Peter Terwiesch Managing Director: Daniel Huber, Hendrik Weiler UniCredit Bank AG München Account: 572 6751 Sorting Code: 700 202 70 Commerzbank AG Mannheim Account: 686 663 300 Sorting Code: 670 800 50

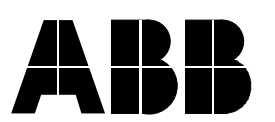

Dealt with by Date Our ref.

Franz Bitsche 2014-07-17 3BDA033901-004

### **Fixed Problems**

The table below lists the problems corrected in this Temporary Correction and briefly explains the fix or workaround for each problem.

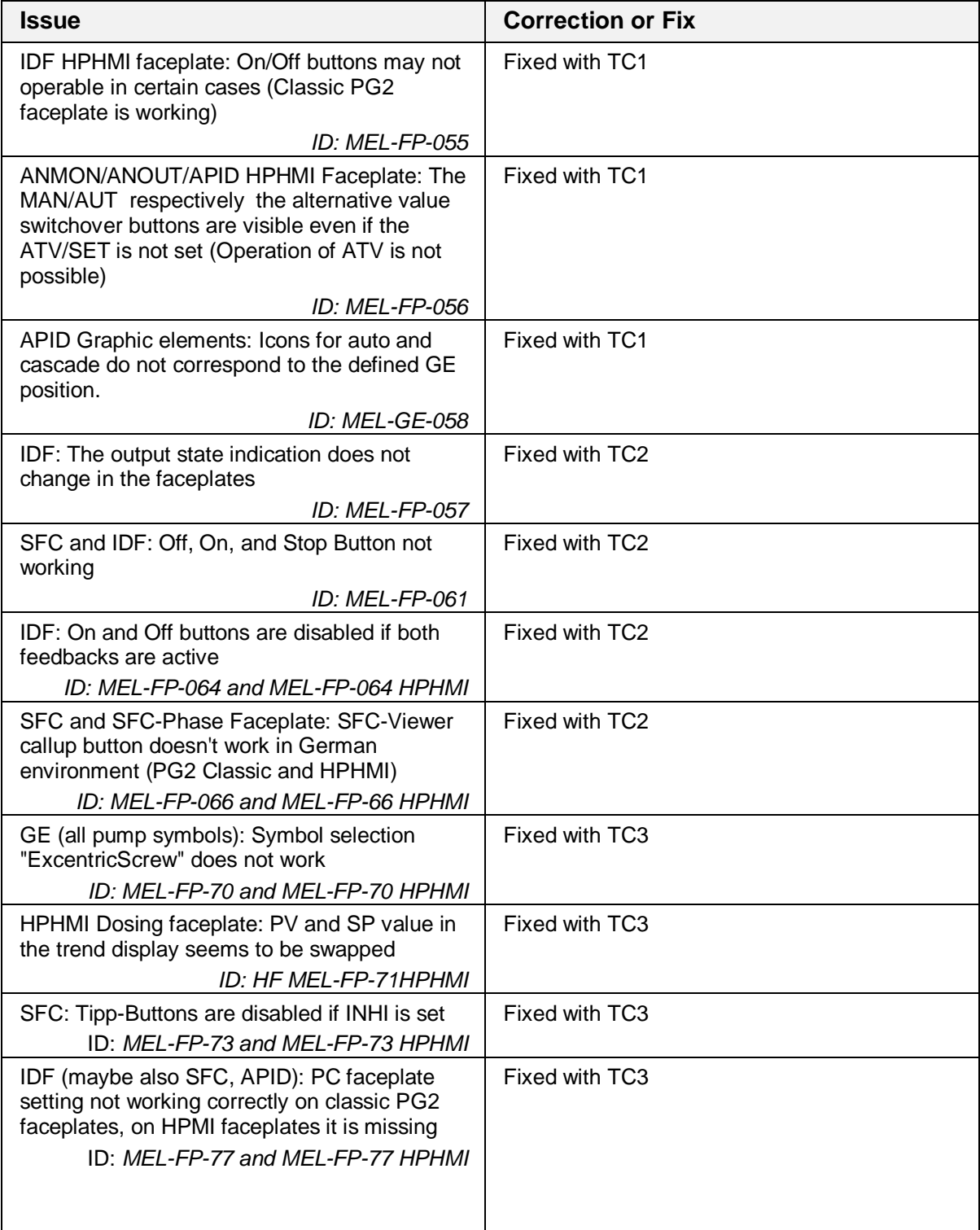

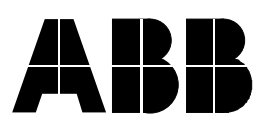

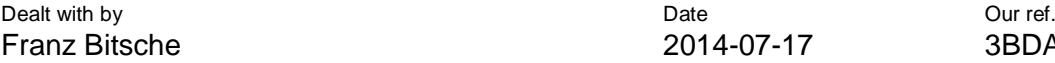

Franz Bitsche 2014-07-17 3BDA033901-004

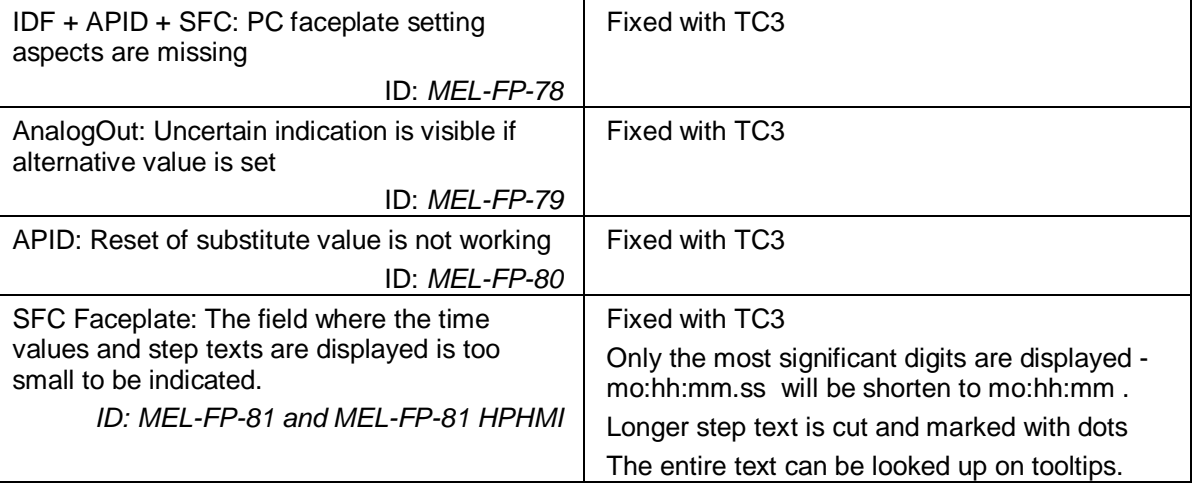

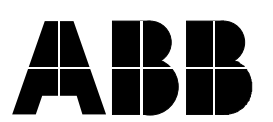

Dealt with by Date of the Dealt with by Date of the Dealt with by Date of the Dealt with by Date of the Dealt with  $\sim$  Date of the Dealt with  $\sim$  Dealt with  $\sim$  Dealt with  $\sim$  Dealt with  $\sim$  Dealt with  $\sim$  Dealt with

Franz Bitsche 2014-07-17 3BDA033901-004

### **Installation**

Install the Temporary Correction on one node of the System. Best on that node where the ABB software is stored.

- 1. If you are not logged on as a user with Administration privileges, log off and log on as a user with these privileges.
- 2. Create a new folder: <installation disk>:\TemporaryCorrections\TempCorr
- 3. Unzip the Temporary Correction file to the folder created in step 2 above.
- 4. Load the temporary correction by open the AFW file(s) in the Import/Export wizard (or double click the AFW file within the Windows Explorer). Import and load afw files related to HPHMI only if optional software packaged for High Performance Indication was loaded.
- 5. In the Import / Export Wizard click Import All in the menu bar. If a "Replace Existing Object" dialog occurs, set the "Apply to all" checkbox and click the Yes button.

# Support

Contact ABB technical support for assistance in problem reporting.